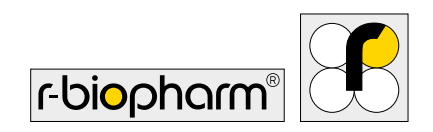

# **RIDA®SMART BOX ZRSA-SB** Bedienungsanleitung

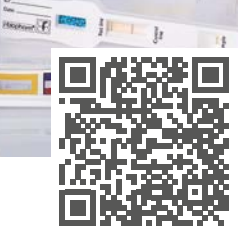

**https://food.r-biopharm.com**

 $-1$ 

▓

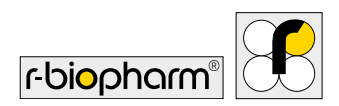

## **Bedienungsanleitung RIDA®SMART BOX**

**ZRSA-SB Version 1.0 (2023-04-27)** © Copyright 2023 by R-Biopharm AG

Alle Rechte vorbehalten.

Dieses Benutzerhandbuch darf nur für den vorgesehenen Zweck verwendet werden. Es darf ohne unsere ausdrückliche, vorherige schriftliche Zustimmung weder ganz noch teilweise vervielfältigt oder in eine andere Sprache übersetzt werden.

Technische Änderungen vorbehalten.

Technische Änderungen, Abweichungen in den Abbildungen und Irrtümer vorbehalten. © 2023 R-Biopharm AG, Darmstadt

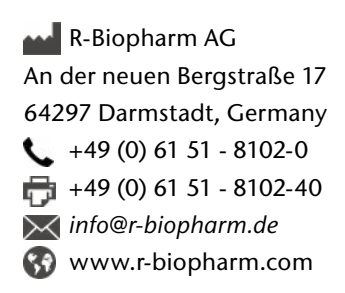

 $\epsilon$ 

## **Inhalt**

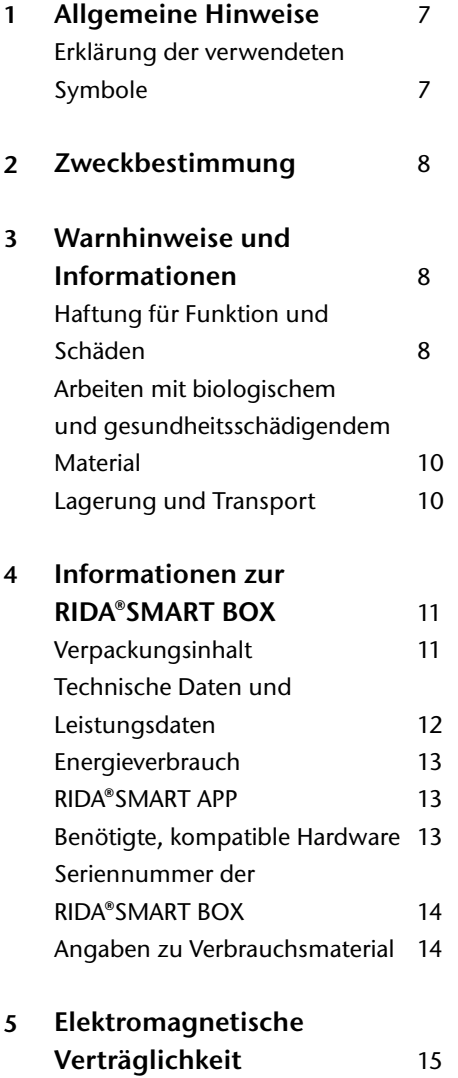

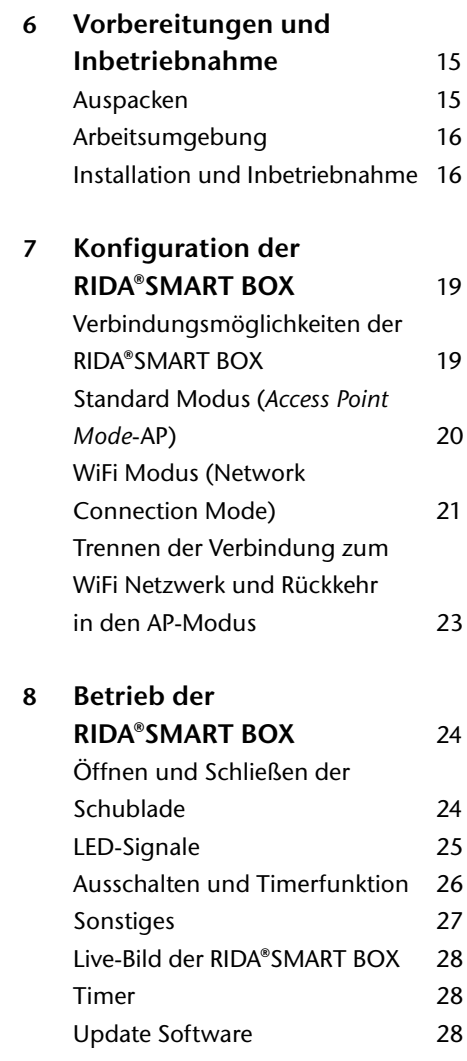

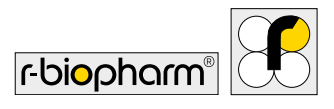

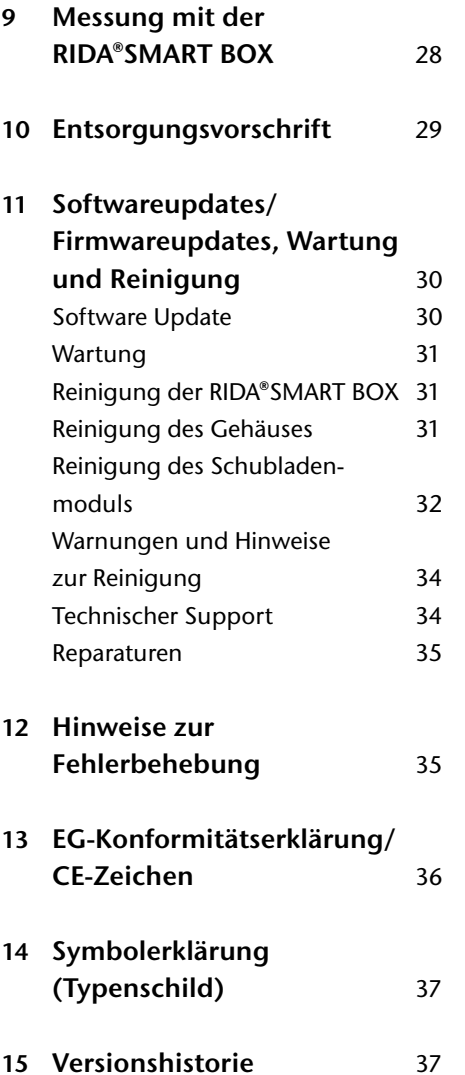

## **Bedienungsanleitung**

Sehr geehrter Kunde,

wir freuen uns, dass Sie sich für die RIDA®SMART BOX entschieden haben. Um die Leistungsfähigkeit der RIDA®SMART BOX voll ausnutzen zu können und viele Jahre Freude an Ihrem Lateral Flow Imaging Gerät zu haben, lesen Sie bitte vor der Installation und der Inbetriebnahme diese Bedienungsanleitung sorgfältig durch und bedienen Sie die RIDA®SMART BOX den Anweisungen entsprechend. Die Betriebssicherheit und die Funktion des Instruments können nur dann gewährleistet werden, wenn sowohl die allgemeinen Sicherheits- und Unfallverhütungsvorschriften des Gesetzgebers als auch die Sicherheitshinweise in der Bedienungsanleitung beachtet werden. Wir übernehmen keine Haftung für Schäden, die durch unsachgemäßen Gebrauch bzw. fehlerhafte Bedienung entstehen.

Tragen Sie Sorge dafür, dass die Betriebsanleitung jederzeit zugänglich ist, und von allen Personen, die die RIDA®SMART BOX bedienen, gelesen und verstanden wird. Bewahren Sie die Bedienungsanleitung an einem sicheren Ort auf, um im Bedarfsfall jederzeit darauf zurückgreifen zu können.

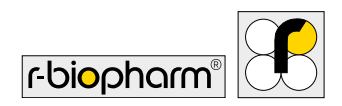

## <span id="page-6-0"></span>**1 Allgemeine Hinweise**

Bitte vergleichen Sie den Inhalt dieser Sendung sorgfältig mit dem beigefügten Lieferschein oder der Rechnung. Wir empfehlen, eine Kopie dieser Dokumente zusammen mit der Anleitung aufzubewahren, damit Sie bei späteren Rückfragen, Nachbestellungen oder Servicearbeiten schnellen Zugriff auf Informationen über Lieferzeitpunkt und -umfang haben.

Bitte achten Sie darauf, dass alle Kleinteile dem Verpackungsmaterial entnommen werden!

**Vor der ersten Inbetriebnahme der RIDA®SMART BOX bitten wir Sie, diese Bedienungsanleitung sorgfältig durchzulesen und empfehlen, sie stets zusammen mit der RIDA®SMART BOX aufzubewahren.**

### **Erklärung der verwendeten Symbole**

#### **Besondere Hinweise in dieser Bedienungsanleitung werden durch Symbole hervorgehoben:**

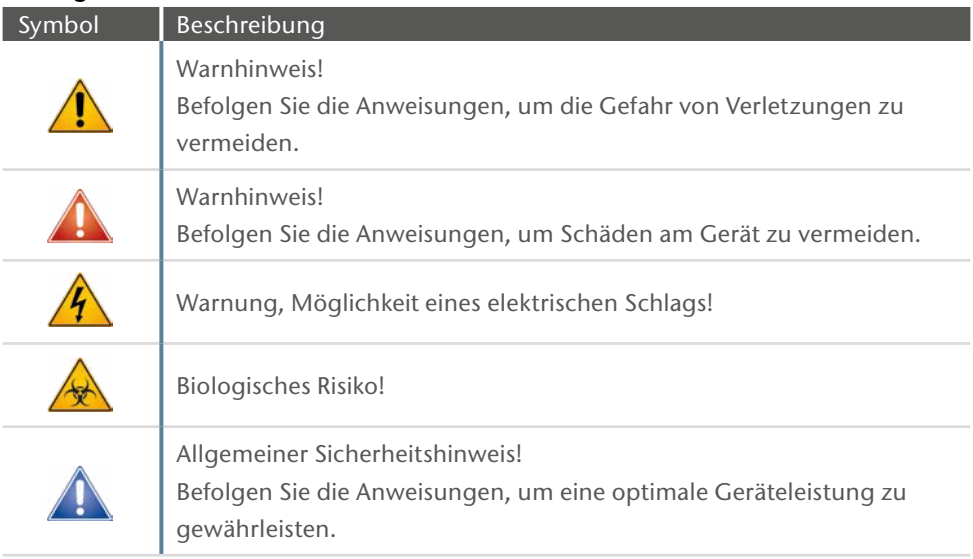

## <span id="page-7-0"></span>**2 Zweckbestimmung**

Die RIDA®SMART BOX ist ein WiFi-fähiges Lateral Flow Imaging Gerät, das für die Zusammenarbeit mit der RIDA®SMART APP der R-Biopharm AG entwickelt wurde. RIDA®QUICK Tests von R-Biopharm werden hiermit durch geschultes Laborpersonal entsprechend der jeweiligen Testkitbeschreibung unter den angegebenen Bedingungen für das spezifische Probenmaterial abgearbeitet und analysiert.

## **3 Warnhinweise und Informationen**

## **Haftung für Funktion und Schäden**

Das Gerät/Software ist nur von professionellen Anwendern zu bedienen. Die Richtlinien zur Arbeit in analytischen Laboratorien sind zu beachten. Die Bedienungsanleitung für Gerät/Software ist strikt einzuhalten.

Bitte lesen Sie dieses Handbuch vor dem Gebrauch des Geräts sorgfältig durch, insbesondere die Sicherheitshinweise. Stellen Sie sicher, dass alle Benutzer denen es zur Verfügung steht, es ebenfalls gelesen haben. Die RIDA®SMART BOX muss gemäß dieser Bedienungsanleitung gewartet und betrieben werden. Für Schäden, die durch **Nichtbeachtung** der vorstehenden Hinweise eintreten, haftet die R-Biopharm AG nicht. Gewährleistungs- und Haftungsbedingungen der Verkaufs- und Lieferbedingungen der R-Biopharm AG werden durch vorstehende Hinweise nicht erweitert.

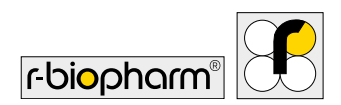

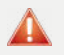

#### **Warnhinweis!**

 Eine falsche Arbeitsumgebung kann zu einer Reduzierung der Lebensdauer, zu Schäden am Gerät oder zu Messfehlern führen. Beachten Sie daher die Ausführungen und Warnungen der folgenden Kapitel.

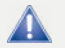

#### Allgemeiner Sicherheitshinweis!

 Um Messfehler zu vermeiden, ist unbedingt auf einen ordnungsgemäßen Anschluss des Instruments und eine korrekte Durchführung der Experimente zu achten. Beachten Sie daher die Ausführungen und Warnungen in Kapitel 7 bis 9 .

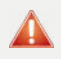

#### Warnhinweis!

 Eine fehlerhafte Reinigung der RIDA®SMART BOX kann zu einer Reduzierung der Lebensdauer und zu Schäden am Gerät führen. Beachten Sie daher die Ausführungen und Warnungen in Kapitel 12 .

 Warnung, Möglichkeit eines elektrischen Schlags! Um die Gefahr eines elektrischen Schlags zu vermeiden, setzen Sie das Instru ment weder Regen noch zu hoher Feuchtigkeit aus und berühren Sie weder das Instrument noch das USB-Kabel mit nassen Händen.

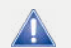

### Allgmeiner Sicherheitshinweis! Befolgen Sie alle Sicherheitshinweise auf der RIDA®SMART BOX und in den

beigefügten Dokumenten.

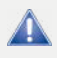

 Allgemeiner Sicherheitshinweis! Beachten Sie alle generellen Vorsichtsmaßnahmen, die für elektrische Instrumente gelten.

## <span id="page-9-0"></span>**Arbeiten mit biologischem und gesundheitsschädigendem Material**

Es sind stets die Gefährdungshinweise des Herstellers der zu messenden Substanzen zu beachten. Die RIDA®SMART BOX erzeugt keine giftigen und gesundheitsschädigenden Gase und Stoffe.

## **Lagerung und Transport**

#### **Lagerung und Schutz während der Intervalle der normalen Nutzung**

 Warnhinweis! Schützen Sie bei längerer Lagerung das Gerät vor Feuchtigkeit und Staub.

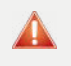

Warnhinweis!

 Lagern Sie das Gerät nicht neben Wärmequellen und schützen Sie es vor direkter Sonneneinstrahlung.

Die Lagertemperatur sollte zwischen 5 und 40 °C liegen.

#### **Transport**

Stellen Sie vor einem Transport sicher, dass die RIDA®SMART BOX ordnungsgemäß ausgeschaltet und das Netzteil entfernt ist. Entfernen Sie das Kabel von dem Gerät und achten Sie darauf, dass sich kein Teststreifen im Gerät befindet. Verwenden Sie die originale Verpackung. Achten Sie darauf, dass der neue Standort den in den Kapiteln 3 bis 6 beschriebenen Anforderungen entspricht.

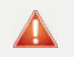

#### **Warnhinweis!**

 Transportieren Sie das Produkt stets in der original Verpackung, um mögliche Transportschäden am Instrument zu vermeiden.

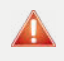

#### **Warnhinweis!**

Stellen Sie vor dem Transport sicher, dass sich kein Teststreifen im Gerät befindet.

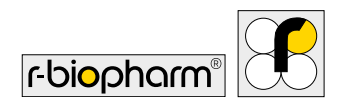

## <span id="page-10-0"></span>**4 Informationen zur RIDA®SMART BOX**

Die RIDA®SMART BOX ist ein WiFi-fähiges Lateral Flow Imaging Gerät, das in Kombination mit der RIDA®SMART APP dazu in der Lage ist, die von R-Biopharm entwickelten Schnellteststreifen RIDA®QUICK quantitativ auszuwerten.

### **Verpackungsinhalt**

Wenn Sie das Produkt auspacken, kontrollieren Sie bitte, dass folgende Bestandteile vorhanden sind:

- RIDA®SMART BOX
- USB-C Stromversorgungskabel (international)
- T8 Torx Schlüssel

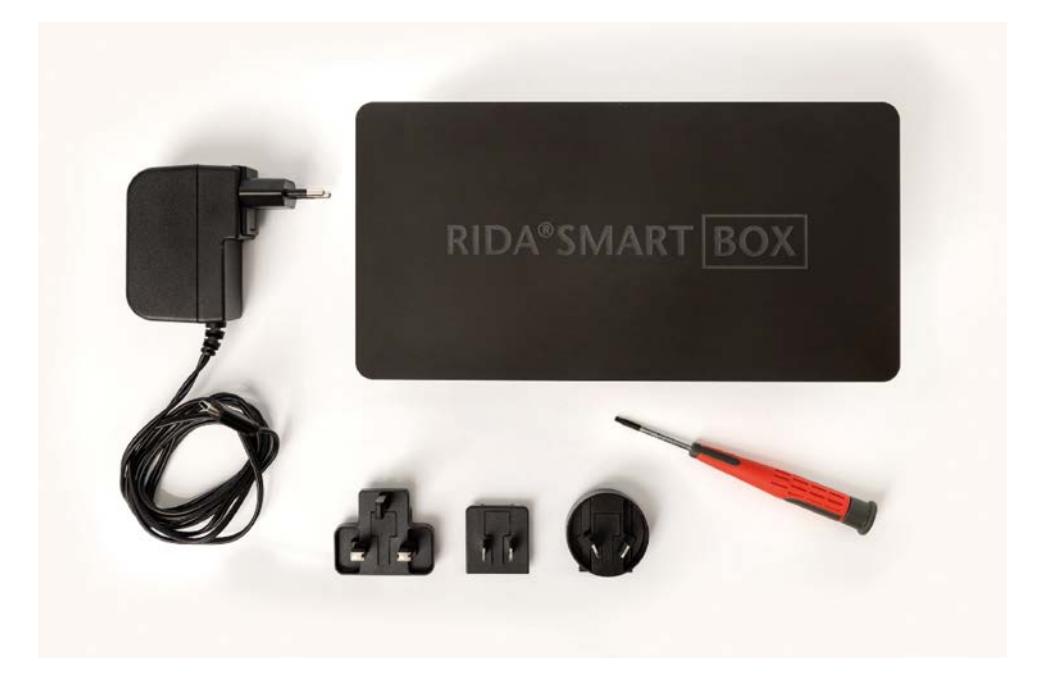

**Abbildung 1:** Verpackungsinhalt – RIDA®SMART BOX und Zubehör

## <span id="page-11-0"></span>**Technische Daten und Leistungsdaten**

### **Tabelle 1**

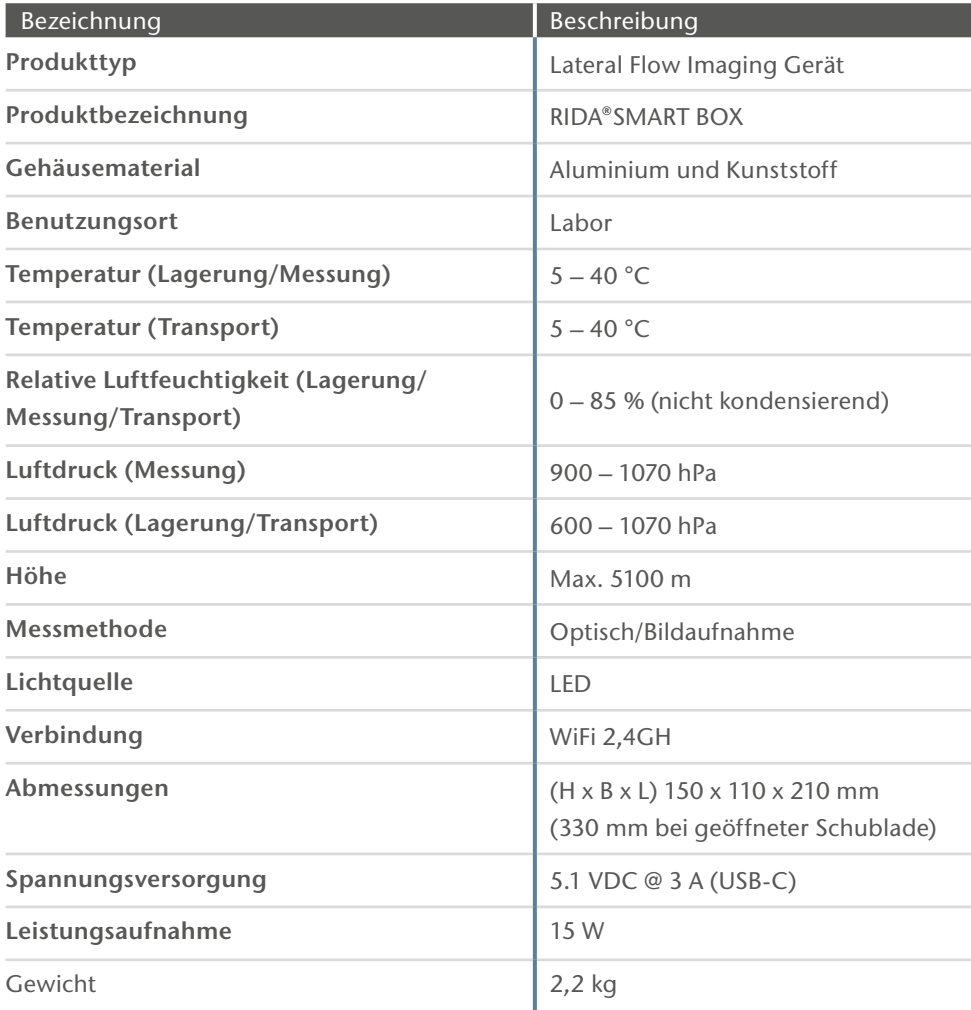

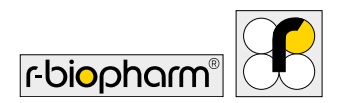

## <span id="page-12-0"></span>**Energieverbrauch**

Die RIDA®SMART BOX ist ein Gerät mit einem sehr geringen Energieverbrauch. Es wird kabelgebunden betrieben, der Gesamtenergieverbrauch liegt bei maximal 15 W.

### **RIDA®SMART APP**

Die RIDA®SMART BOX wird mit der Software Applikation RIDA®SMART APP verwendet. Machen Sie sich zunächst mit der Bedienung und Funktion der RIDA®SMART APP vertraut. Details zur Verbindung der RIDA®SMART APP mit diesem Gerät finden Sie unter Kapitel 7 .

## **Benötigte, kompatible Hardware**

Grundsätzlich können zur Nutzung der RIDA®SMART BOX in Verbindung mit der RIDA®SMART APP alle Android-fähigen Endgeräte (Smartphones und Tablet-Computer) mit einer Android Version 8.1 oder höher verwendet werden.

Dabei gibt es allerdings zwei unterschiedliche Anwendungsmöglichkeiten:

- Sie wollen die Analyse der RIDA®QUICK Tests sowohl mit der RIDA®SMART BOX als auch unabhängig mit dem Smartphone in Kombination mit der RIDA®SMART APP durchführen. Dann können nur von R-Biopharm verizierte Smartphone-Modelle verwendet werden. Eine Übersicht der aktuellen Smartphone-Modell befindet sich auf der R-Biopharm Website.
- Sie wollen immer und ausschließlich mit der RIDA®SMART BOX messen. Dabei dient das Smartphone oder der Tablet-Computer nur der Bildauswertung, nicht der Bildaufnahme. Dafür kann jedes aktuelle, marktverfügbare Android-Endgerät verwendet werden.

<span id="page-13-0"></span>Die RIDA®SMART BOX kann mit einem bestehenden 2,4-GHz-WiFi-Netzwerk verbunden/ gekoppelt werden. Die RIDA®SMART BOX unterstützt keine Verbindung zu 5GHz-WiFi-Netzwerken. Weiter kann die Die RIDA®SMART BOX nur mit einem Android fähigen smart device (Smartphone/Tablet) und einer gültigen Version der RIDA®SMART APP ab Version 3.42 verbunde werden.

## **Seriennummer der RIDA®SMART BOX**

Die Seriennummer der RIDA®SMART BOX ist auf einem Etikett am Gerät angegeben; zusätzlich finden Sie die Seriennummer digital im Webbrowser der RIDA®SMART BOX. Verwenden Sie diese, wenn Sie sich an R-Biopharm wenden.

### **Angaben zu Verbrauchsmaterial**

Mit der RIDA®SMART BOX können RIDA®QUICK Teststreifen der R-Biopharm AG in Kombination mit der RIDA®SMART APP ausgelesen werden. Beachten Sie bei der Handhabung der RIDA®QUICK Teststreifen stets die Angaben des Herstellers R-Biopharm.

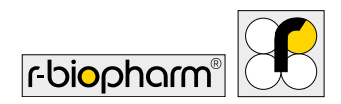

## <span id="page-14-0"></span>**5 Elektromagnetische Verträglichkeit**

Die RIDA SMART BOX erfüllt die folgenden grundlegenden Anforderungen:

- Radio Equipment Directive (2014/53/EU)
- Directive 2012/19/EU (WEEE)
- Directive 2011/65/EU (RoHS)

## **6 Vorbereitungen und Inbetriebnahme**

### **Auspacken**

Entnehmen Sie die RIDA®SMART BOX vorsichtig aus der Verpackung und stellen Sie das Gerät vorsichtig auf einer festen und ebenen Unterlage auf. Überprüfen Sie die mitgelieferten Teile (siehe Kapitel 4, Abb. 1).

 Allgemeiner Sicherheitshinweis! Kontrollieren Sie das Produkt auf äußere Beschädigungen und dass sich die Schublade zum Einsetzen des LFDs vollständig öffnet und schließt.

 Allgemeiner Sicherheitshinweis! Kontrollieren Sie, dass die Füße an der Geräteunterseite vollständig angebracht sind.

Die RIDA®SMART BOX wird in einer speziell dafür entworfenen Verpackung geliefert. Es wird dringend empfohlen, die Original Verpackung aufzubewahren. Sollte das Gerät für eine Reparatur zurückgeschickt werden, muss die Original Verpackung verwendet werden.

## <span id="page-15-0"></span>**Arbeitsumgebung**

Die RIDA®SMART BOX ist ein optisches, wissenschaftliches Gerät und die folgenden Warnhinweise müssen beachtet werden. Ihre Nichtbeachtung kann zu einer Verkürzung der zu erwartenden Lebensdauer, zu Schäden am Gerät, zu Messfehlern und zum Erlöschen der Gewährleistung führen.

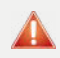

Warnhinweis!

Die RIDA®SMART BOX sollte auf einer ebenen Oberfläche stehen, frei von Staub und Vibrationen.

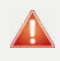

Warnhinweis!

 Bedienen Sie die RIDA®SMART BOX nicht neben Wärmequellen und nicht unter direkter Sonneneinstrahlung.

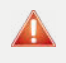

Warnhinweis!

Die Umgebungstemperatur sollte zwischen 5 und 40 °C liegen.

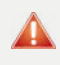

**Warnhinweis!** 

Die maximale Luftfeuchtigkeit sollte 85 % nicht übersteigen.

### **Installation und Inbetriebnahme**

Bevor Sie die RIDA®SMART BOX in Betrieb nehmen, sollten Sie die gesamte Bedienungsanleitung sorgfältig gelesen und verstanden haben, damit Sie mit dem System vertraut sind.

#### **Schritt 1: Aufstellen und Betriebsbereitschaft**

Der Standort sollte über eine freie Netzsteckdose verfügen. Anderenfalls kann das Gerät temporär über eine externe, mobile Stromversorgung betrieben werden.

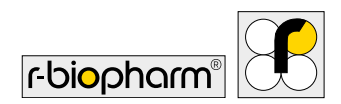

**Warnhinweis!**  Stellen Sie die RIDA®SMART BOX in waagerechter Position und vor Absturz gesichert auf.

#### **Schritt 2: Anschluss**

An der Rückseite der RIDA®SMART BOX befindet sich ein USB-C Anschluss, um das Instrument mittels des beigefügtem Ladekabels und Netzsteckers mit einer Steckdose verbinden zu können.

Wählen Sie mit dem mitgelieferten internationalen Netzteil den richtigen Steckeraufsatz für Ihre Steckdose. Schließen Sie zuerst den USB-C-Stecker an die RIDA®SMART BOX an, dann stecken Sie den Netzstecker direkt in die Steckdose.

Über den USB-C Zugang kann auch eine externe, mobile Stromquelle angeschlossen werden. So kann die RIDA®SMART BOX auch unabhängig von einer elektrischen Infrastruktur genutzt werden.

Ebenso befindet sich ein USB-A Zugang an der Rückseite der RIDA®SMART BOX, dieser kann für die Nutzung eines externen Speichermediums genutzt werden.

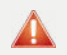

#### **Warnhinweis!**

 Verwenden Sie nur das mitgelieferte Netzteil. Verwenden Sie keine Alternative. Verwenden Sie kein USB-C-Kabel, das an einen Computer oder ein Ladegerät angeschlossen ist

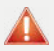

#### **Warnhinweis!**

 Versorgen Sie das Gerät niemals über Netzverlängerungskabel. Schließen Sie das Netzteil immer direkt an eine Netzsteckdose an.

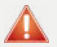

#### **Warnhinweis!**

 Achten Sie darauf, dass der USB-C-Anschluss an der RIDA®SMART BOX nicht überspannt. Durch Ziehen oder Biegen kann der Stecker im Gerät beschädigt werden.

#### **Schritt 3: Start der RIDA®SMART BOX**

Die RIDA®SMART BOX wird über den Schalter an der Seite des Geräts eingeschaltet. Beim Einschalten leuchtet der Lichtbalken mit einem blauen Lauflicht auf. Das Einschalten des Geräts kann 2 Minuten oder länger dauern. In dieser Zeit richtet das Gerät das Netzwerk ein und führt Selbsttests durch.

Warnhinweis!

 Trennen Sie das Gerät während des Einschaltens nicht von der Stromversorgung. Dies könnte die Kalibrierung des Geräts beeinträchtigen und/oder das Betriebssystem beschädigen.

Nachdem das Gerät zum ersten Mal eingeschaltet wurde, leuchtet der Lichtbalken dauerhaft blau. Dies bedeutet, dass das Gerät erfolgreich gestartet wurde und sich im Standard Modus (Access Point Mode-AP) befindet. Im nächsten Schritt muss die RIDA®SMART BOX mit dem Android Gerät verbunden werden. Es gibt zwei verschieden Möglichkeiten der Verbindung: den Access Point Mode und den WiFi Mode. Detaillierte Informationen finden Sie in Kapitel 7.

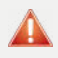

#### Warnhinweis!

 Wenn das Gerät länger als 3 Minuten mit dem blauen Lichtlauf fortfährt, liegt möglicherweise ein Problem an dem Gerät vor. Lesen Sie bitte den Abschnitt zur Fehlersuche.

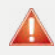

#### Warnhinweis!

 Wenn das Gerät hochfährt und der Lichtbalken rot leuchtet, lesen Sie bitte den Abschnitt zur Fehlerbehebung in Kapitel 12 .

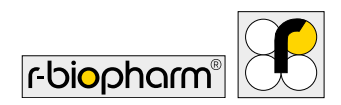

## <span id="page-18-0"></span>**7 Konfiguration der RIDA®SMART BOX**

## **Verbindungsmöglichkeiten der RIDA®SMART BOX**

Die RIDA®SMART BOX verwendet WiFi, um mit der RIDA®SMART APP zu kommunizieren. Sie haben zwei Einstellungsmöglichkeiten zur Auswahl: Standard Modus (*Access Point Mode-*AP) und Erweiterter Modus (*WiFi Modus*). Sie müssen entscheiden, welcher Anwendungsfall für Sie am besten geeignet ist.

#### **Standard Modus (***Access Point Mode***-AP)**

Im Access Point Modus erstellt die RIDA®SMART BOX ihr eigenes, unabhängiges WiFi-Netzwerk. Das Smartphone, auf dem die RIDA®SMART APP läuft, muss mit dem Access Point/dem Netzwerk der RIDA®SMART BOX gekoppelt sein.

Wenn Sie die RIDA®SMART BOX im *Access* Point Modus verwenden, kann sie überall eingesetzt werden; unabhängig davon, ob sich WiFi-Netzwerke in der Nähe befinden oder die Verbindung zu einem WiFi-Netzwerk nicht empfohlen wird (z. B. aus Sicherheitsgründen).

Eine Einschränkung bei dieser Verbindungsart besteht darin, dass das Smartphone direkt mit der RIDA®SMART BOX verbunden wird und hierdurch die Internetverbindung verliert, da die RIDA®SMART BOX kein Internet zur Verfügung stellt.

#### **WiFi Modus (Network Connection Mode)**

Die RIDA®SMART BOX kann mit einem bestehenden **2,4-GHz**-WiFi-Netzwerk verbunden/ gekoppelt werden. Der Anschluss der RIDA®SMART BOX an ein WiFi-Netzwerk ermöglicht das Einbinden in ein bestehendes Internetfähiges WiFi-Netzwerk. Sie ist auf diese Weise zu verbinden, damit die RIDA®SMART APP mit dem Internet verbunden ist und die Software aktualisiert werden kann, sowie Daten exportiert werden können.

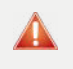

Warnhinweis!

Die RIDA®SMART BOX unterstützt keine Verbindung zu 5-GHz-WiFi-Netzwerken.

## <span id="page-19-0"></span>**Standard Modus (***Access Point Mode***-AP)**

Standardmäßig richtet die RIDA®SMART BOX ein eigenes Netzwerk – einen Access Point – ein. Dieser ist notwendig, um sich mit dem verwendeten Smartphone in das RIDA®SMART BOX Netzwerk einzuklinken. Beachten Sie das folgende Vorgehen:

- 1. Schalten Sie die RIDA®SMART BOX ein, sobald die blaue LED durchgehend leuchtet, kann die Verbindung eingerichtet werden.
- 2. Öffnen Sie mit dem Smartphone, auf dem die RIDA®SMART APP installiert ist, Ihr Einstellungsmenü und suchen Sie die verfügbaren WiFi-Netzwerke.

 Hinweis: Bevor Sie die RIDA®SMART BOX mit Ihrem Telefon im Access Point Modus verbinden, empfehlen wir Ihnen, die WiFi-Einstellung "beste Netzwerke automatisch auswählen" zu deaktivieren.

3. In der Liste sollten Sie ein Gerät mit der Bezeichnung "SmartBox-XXXX" sehen, wobei XXXX Ihre 4-stellige Seriennummer ist. Wählen Sie sie aus und geben Sie nach Aufforderung das Passwort ..smartBoxSS1D" ein. Wichtig: Nur bei der ersten Verbindung mit dem Gerät wird nach einem Passwort

gefragt.

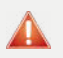

#### Warnhinweis!

 Android warnt möglicherweise, dass in diesem Netzwerk kein Internet vorhanden ist. Bitte stellen Sie sicher, dass es sich mit dem RIDA®SMART BOX Netzwerk verbindet, indem Sie "Netzwerk beibehalten" auswählen, wenn Sie von Android dazu aufgefordert werden.

4. Öffnen Sie die RIDA®SMART APP und gehen Sie in das Menü "Einstellungen", und weiter in "Allgemein". Hier finden Sie die Einstellungen der RIDA®SMART BOX. Aktivieren Sie die Verwendung des Gerätes unter "RIDA®SMART BOX benutzen". Stellen Sie die Verbindung her, indem Sie auf die Schaltfläche "Standard Modus – Zugangspunkt" klicken. Die RIDA®SMART BOX erscheint in der Liste, wählen Sie Ihre

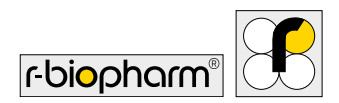

<span id="page-20-0"></span> Box an. Sind die Geräte erfolgreich verbunden, wird die Statusleuchte in der oberen linken Ecke grün.

Hinweis: Der Verbindungsaufbau kann ein paar Sekunden dauern.

5. Kehren Sie nun ins Hauptmenü zurück und starten Sie mit einer Messung. Starten Sie eine Messung (siehe Kapitel 9).

### **WiFi Modus (Network Connection Mode)**

Wenn Sie die RIDA®SMART BOX mit einem lokalen WiFi-Netzwerk verbinden wollen, folgen Sie bitte den folgenden Schritten.

Versichern sie sich, dass eine aktive Verbindung ihrer RIDA®SMART APP mit der RIDA®SMART BOX über den Standard Modus besteht und Ihnen ein grünes Signal für die Verbindung in der RIDA®SMART APP angezeigt wird. Sollte dies nicht der Fall sein, folgen Sie bitte den Anweisungen in Abschnitt 7, Standard Modus (Access Point Mode-AP)

- 1. In der RIDA®SMART APP gehen Sie auf "Einstellungen"  $\rightarrow$  "Allgemein". Prüfen Sie hier, ob "RIDA®SMART BOX benutzen" ausgewählt ist und Sie mit dem Gerät aktiv verbunden sind.
- 2. Drücken Sie die Taste "RIDA®SMART BOX Einstellungen" und folgen Sie den Anmeldeschritten. Geben Sie den Benutzernamen (admin) und das Kennwort (admin) ein.
- 3. Wählen Sie aus der Liste der WiFi-Netzwerke das Netzwerk aus, mit dem Sie sich verbinden wollen und drücken Sie die grüne Schaltfläche "Connect".
- 4. Es erscheint eine Popup-Meldung, in der Sie aufgefordert werden, das WPA/WPA2 Passwort des WiFi einzugeben. Geben Sie das Passwort ein und drücken Sie "OK". Das blaue Lauflicht wird aktiv und die Box wird neu gestartet.
- 5. Wenn die RIDA®SMART BOX sich erfolgreich im ausgewählten WiFi angemeldet hat, leuchtet die RIDA®SMART BOX Status Leuchte konstant grün auf. Die RIDA®SMART BOX ist nun mit dem WiFi Netzwerk verbunden und hat eine neue IP Adresse bekommen.
- 6. Verbinden Sie nun Ihr Smartphone oder Ihren Tablet-Computer auch mit diesem WiFi Netzwerk in den Android W-LAN Einstellungen und starten Sie die RIDA®SMART APP erneut.

In der RIDA®SMART APP gehen Sie auf "Einstellungen" → "Allgemein". Wählen Sie den "erweiterten Modus WiFi Modus" aus und betätigen Sie die Schaltfläche "Suche nach der RIDA®SMART BOX"

7. In der Liste sollten Sie ein Gerät mit der Bezeichnung "SmartBox-XXXX" sehen, wählen Sie die RIDA®SMART BOX aus der Liste an Geräten aus. Ist die Verbindung erfolgreich leuchtet das RIDA®SMART BOX Symbol in der oberen linken Ecke grün.

Hinweis: Der Verbindungsaufbau kann ein paar Sekunden dauern.

Sie sind nun mit der RIDA®SMART BOX mit dem erweiterten WiFi Modus verbunden und können nun auch Ihre Daten und Ergebnisse exportieren, wenn das WiFi eine Verbindung zum Internet hat.

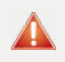

#### Warnhinweis!

 Wenn nach 2 Minuten keine RIDA®SMART BOX aufgelistet wird, überprüfen Sie, ob die WiFi Verbindung auf dem Telefon und das WiFi-Netzwerk der RIDA®SMART BOX übereinstimmen.

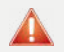

#### Warnhinweis!

 Vergewissern Sie sich, dass die RIDA®SMART BOX mit Strom versorgt wird und dass der Lichtbalken dauerhaft grün leuchtet.

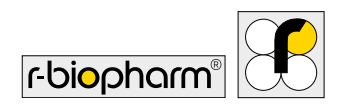

### <span id="page-22-0"></span>**Trennen der Verbindung zum WiFi Netzwerk und Rückkehr in den AP-Modus**

Wenn Sie die RIDA®SMART BOX von einem angeschlossenen WiFi-Netzwerk trennen und wieder im Access Point Modus betreiben möchten, folgen Sie den Schritten in Kapitel 7 , Standard Modus (Access Point Mode-AP).

- 8. Wählen Sie die RIDA®SMART BOX aus der Liste an Geräten aus, drücken Sie die Taste "RIDA®SMART BOX Einstellungen" und folgen Sie den Anmeldeschritten.
- 9. Wählen Sie aus der Liste der WiFi-Netzwerke das Netzwerk aus, mit dem Sie verbunden sind, und drücken Sie die rote Schaltfläche "Disconnect".
- 10. Es erscheint eine Popup-Meldung, in der Sie aufgefordert werden, die Taste "OK" zu drücken, um die Neustart-Sequenz zu starten. Wenn Sie die "OK"-Taste drücken, beginnen die blauen Lauflichter zu leuchten, um anzuzeigen, dass das Gerät neu startet.
- 11. Anschließend wählen Sie das Smartbox-Netzwerk über das Gerät, auf dem die RIDA®SMART APP läuft, erneut aus, wie in Kapitel 7 beschrieben.

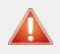

#### Warnhinweis!

 Schalten Sie das Gerät nicht durch Abziehen des USB-C-Steckers aus, da dies die Betriebssoftware des Geräts beschädigen könnte.

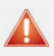

#### **Warnhinweis!**

 Wenn das WiFi-Netzwerk nicht mehr verfügbar ist oder das Gerät außerhalb des Verbindungsbereichs bewegt wurde, wechselt die RIDA®SMART BOX standard mäßig in den Access Point Modus.

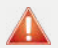

#### **Warnhinweis!**

 Wenn die RIDA®SMART BOX wieder hochfährt und der Lichtbalken wieder dauerhaft grün leuchtet, wiederholen Sie bitte diesen Abschnitt.

## <span id="page-23-0"></span>**8 Betrieb der RIDA®SMART BOX**

## **Öffnen und Schließen der Schublade**

Die RIDA®SMART BOX enthält eine Schublade, welche über eine Feder gesteuert wird, in die der RIDA®QUICK Teststreifen zur Messung manuell eingelegt wird.

Zum Öffnen der Schublade drücken Sie die Schublade leicht nach innen. Sie werden ein Klicken wahrnehmen. Halten Sie dann Ihren Finger auf der Schublade und lassen Sie sie vorsichtig nach außen aufgleiten.

Um die Schublade zu schließen, drücken Sie an der Vorderkante gegen die Schublade und schieben Sie die Schublade langsam in die RIDA®SMART BOX zurück.

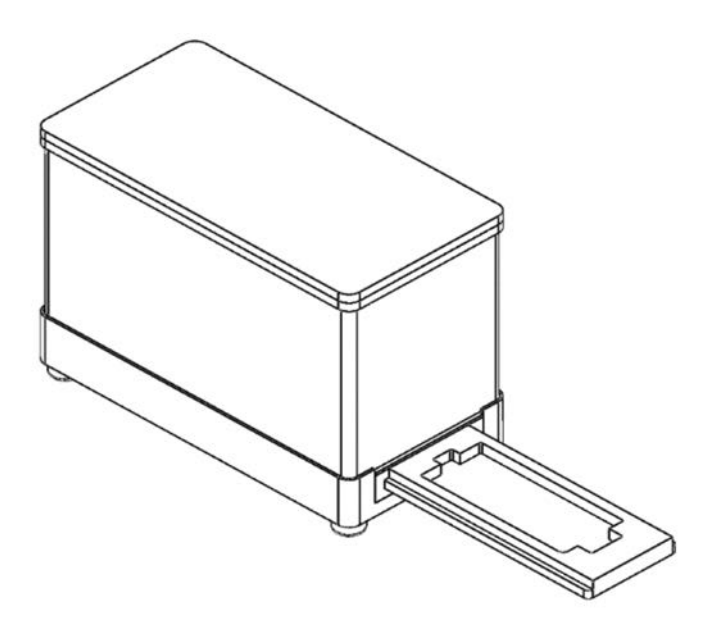

**Abbildung 2:** RIDA®SMART BOX mit geöffneter Schublade.

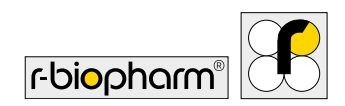

<span id="page-24-0"></span>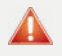

#### **Warnhinweis!**

 Vergewissern Sie sich, dass genügend Platz vorhanden ist, um die Schublade vollständig zu öffnen.

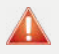

#### **Warnhinweis!**

 Die Schublade federt. Achten Sie deshalb darauf, dass Sie die Schublade nicht aufspringen lassen. Stellen Sie sicher, dass sich die Schublade sanft öffnen lässt. Wenn Sie die Schublade wiederholt mit voller Geschwindigkeit öffnen lassen, kann dies zu Schäden und Verschleiß am Gerät führen, was sich auf die Genauigkeit der Messung und die Lebensdauer des Geräts auswirkt.

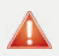

#### Warnhinweis!

 Stellen Sie sicher, dass sich keine unnötige Flüssigkeit auf dem Teststreifen befindet, wenn Sie es in die Schublade legen. Überschüssige Flüssigkeit kann das Innere der RIDA®SMART BOX befeuchten und möglicherweise Messprobleme verursachen und die optische Lesekarte im Gerät beschädigen.

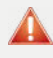

#### Warnhinweis!

 Stellen Sie sicher, dass der Teststreifen richtig herum und mit den Proben- und Messvertiefungen nach oben in die Schublade gelegt wird.

### **LED-Signale**

Rundherum um das Gehäuse der RIDA®SMART BOX befindet sich ein LED-Lichtbalken, der anzeigt, welche Aktion das Gerät durchführt oder mit welchem Netzwerk es verbunden ist (siehe Kapitel 7 ).

#### <span id="page-25-0"></span>**Tabelle 2**

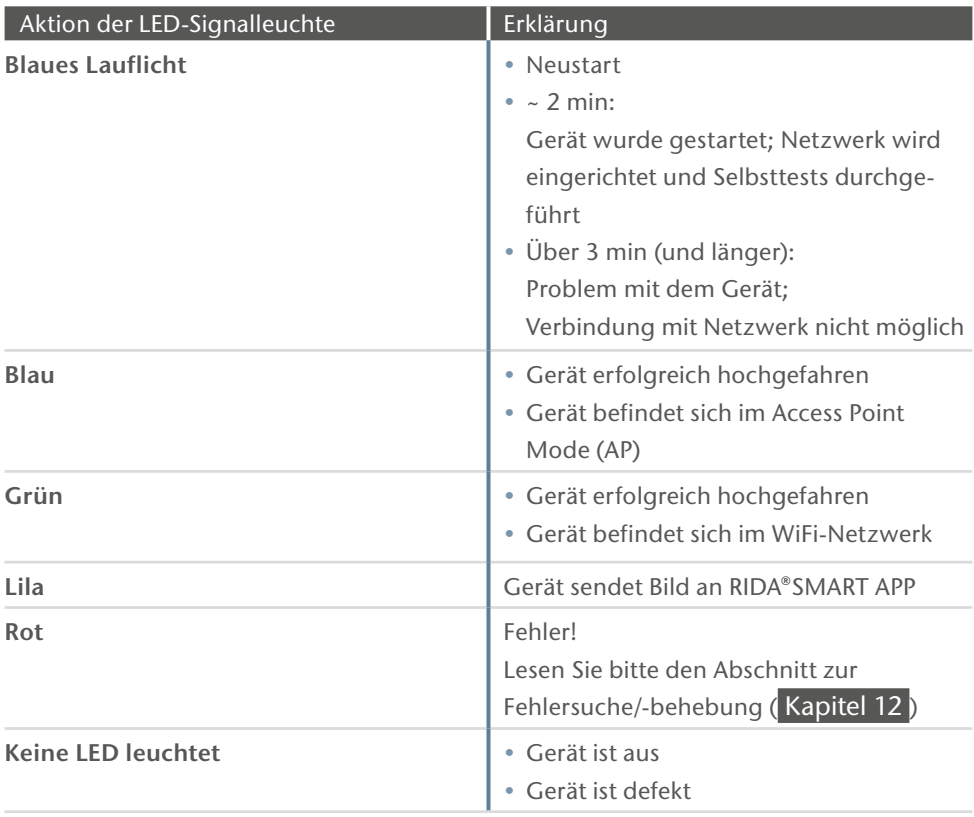

## **Ausschalten und Timerfunktion**

Die RIDA®SMART BOX muss nicht aktiv ausgeschalten werden, nach einigen Minuten der Inaktivität fährt sich das Gerät selbst herunter.

Um die RIDA®SMART BOX manuell auszuschalten, betätigen sie bitte den Netzschalter an der Seite des Gerätes.

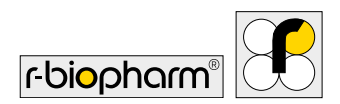

<span id="page-26-0"></span>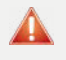

**Warnhinweis!** 

 Schalten Sie das Gerät nicht aus, indem Sie die Stromversorgung unterbrechen (z. B. durch Abziehen des Netzkabels).

Wenn die RIDA®SMART BOX eingeschaltet bleibt und für einen längeren Zeitraum keine Anfrage von der RIDA®SMART APP kommt, schaltet sich das Gerät selbstständig aus. Die Voreinstellung liegt bei 60 Minuten, kann jedoch zwischen 0 (Dauerhaft eingeschaltet) und 240 Minuten eingestellt werden. Die Einstellungen finden sie im Webbrowser des Gerätes.

### **Sonstiges**

Im Webbrowser der RIDA®SMART BOX sind mehrere zusätzliche Funktionen und Informationen verfügbar.

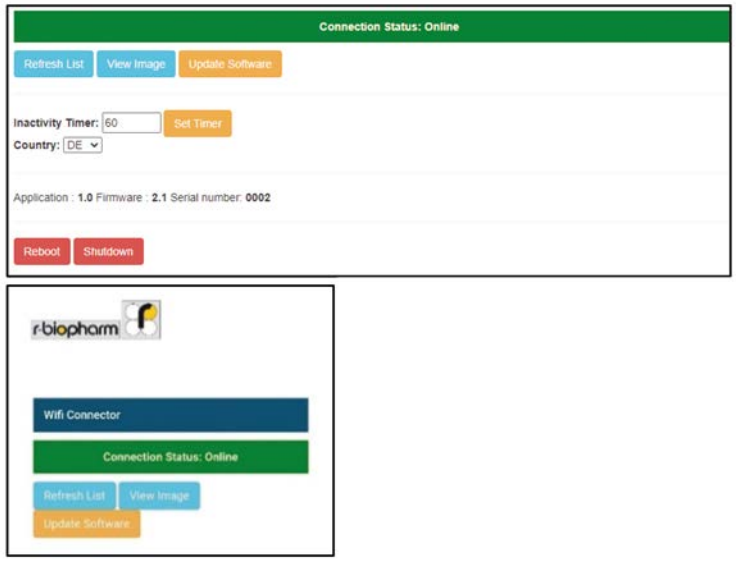

**Abbildung 3**

<span id="page-27-0"></span>Der Verbindungsstatus (Connection Status) zeigt "Online" an, wenn das Gerät mit einem WiFi-Netzwerk verbunden ist, das eine Internetverbindung hat. Dies ist eine Voraussetzung für die Installation von Software-Updates (beschrieben in Kapitel 11, Abschnitt: Software Update ).

#### **Live-Bild der RIDA®SMART BOX**

Mit der Schaltäche "View Image" können Sie das Live-Bild in der RIDA®SMART BOX anzeigen und prüfen. Interne Probleme, wie z. B. Verunreinigungen, die sich angesammelt haben, lassen sich damit identifizieren. Siehe Kapitel 11, Abschnitt: Wartung, Reinigung des Schubladenmoduls .

#### **Timer**

Siehe Kapitel 8, Abschnitt: Ausschalten und Timerfunktion .

#### **Update Software**

Siehe Kapitel 11, Abschnitt: Software Update .

## **9 Messung mit der RIDA®SMART BOX**

Details zur Durchführung von Analysen entnehmen Sie der Bedienungsanleitung der RIDA®SMART APP. Im Folgenden wird eine kurze Beschreibung der Durchführung gegeben.

Achten Sie vor dem Beginn einer Analyse darauf, dass die RIDA®SMART BOX ordnungsgemäß angeschlossen ist und eine Verbindung mit der RIDA®SMART APP Software vorliegt.

Die Messung setzt voraus, dass Kapitel 7 erfolgreich abgeschlossen wurde: die RIDA®SMART BOX wird im Access Point Modus oder im WiFi Modus betrieben und die RIDA®SMART APP wurde für die Zusammenarbeit mit der RIDA®SMART BOX konfiguriert.

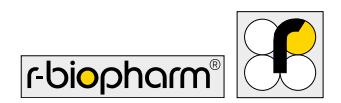

- <span id="page-28-0"></span>1. Wenn Sie mit der RIDA®SMART APP eine Messung durchführen wollen, gehen Sie hierfür in das Menü "Messung". Es erscheint ein grünes Konnektivitätssymbol in der Aktionsleiste, das anzeigt, dass die RIDA®SMART BOX verbunden ist. Zusätzlich erscheint eine temporäre Meldung: "*Verbindung hergestellt*".
- 2. Öffnen Sie die Schublade und legen Sie den Test streifen in richtiger Orientierung hinein. Schließen Sie die Schublade anschließend wieder vorsichtig. Anmerkung: Wenn Sie versuchen, eine Messung bei geöffneter Schublade vorzunehmen, erhalten Sie eine Meldung, dass die Schublade geöffnet ist. Schublade bitte schließen ("Bitte schließe das  *RIDA®SMART BOX Schubfach*").
- 3. Wenn die RIDA®SMART APP das Bild von der RIDA®SMART BOX abruft, leuchten die Lichter an der Box temporär lila und es erscheinen die folgen den Meldungen nacheinander: "*Sende RIDA®SMART BOX Image Request*".

Bei einer erfolgreichen Messung ist der Arbeitsablauf der RIDA®SMART APP identisch, unabhängig davon, ob Sie die eingebaute Kamera des Smartphones oder die RIDA®SMART BOX verwenden.

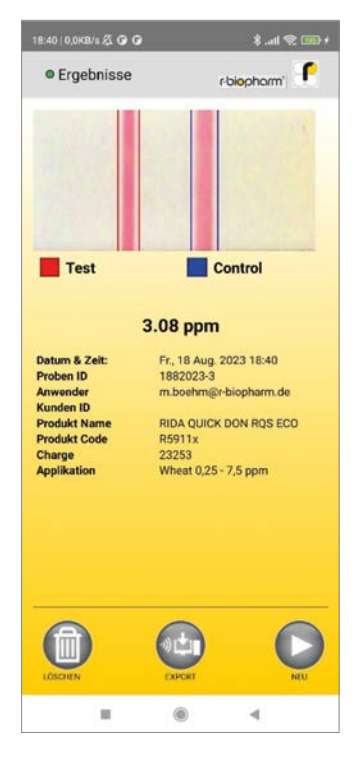

#### **Abbildung 4**

## **10 Entsorgungsvorschrift**

Alle Reagenzien und Materialien müssen nach Gebrauch sachgerecht und eigenverantwortlich entsorgt werden. Instrumente müssen nach Ende des Lebenszyklus sachgerecht und eigenverantwortlich entsorgt werden. Bitte beachten Sie bei der Entsorgung die jeweils national geltenden Vorschriften.

<span id="page-29-0"></span> Das Symbol auf dem Produkt oder seiner Verpackung weist darauf hin, dass dieses Produkt nicht als normaler Haushaltsabfall zu behandeln ist, sondern an einer Annahmestelle für das Recycling von elektrischen und elektronischen Geräten abgegeben werden muss. Durch Ihren Beitrag zum korrekten Entsorgen dieses Produktes schützen Sie die Umwelt und die Gesundheit Ihrer Mitmenschen. Umwelt und Gesundheit werden durch falsches Entsorgen gefährdet. Materialrecycling hilft, den Verbrauch von Rohstoffen zu verringern. Weitere Informationen zum Recycling dieses Produktes erhalten Sie bei Ihrer Gemeindeverwaltung oder den kommunalen Entsorgungsbetrieben.

## **11 Softwareupdates/Firmwareupdates, Wartung und Reinigung**

### **Software Update**

Für die Software und Firmware der RIDA®SMART BOX können gelegentlich Updates notwendig sein. Damit Updates durchgeführt werden können, muss die RIDA®SMART BOX mit einem WiFi-Netzwerk verbunden sein, das über einen Internetzugang verfügt (siehe Kapitel 7, Abschnitt: WiFi Modus (Network Connection) ).

Sobald das Gerät via WiFi verbunden ist, klicken Sie auf "RIDA®SMART BOX Einstellungen" und loggen sich ein (siehe Kapitel 7, Abschnitt: WiFi Modus (Network Connection Mode) ).

- 1. Drücken Sie die Schaltfläche "Update Software". Nun wird geprüft, ob eine neue Version der Application Software oder Firmware verfügbar ist. Sie erhalten eine Meldung hierzu. Wenn neue Versionen verfügbar sind, die Sie aktualisieren möchten, drücken Sie "OK"; wenn Sie nicht aktualisieren möchten, drücken Sie "CANCEL".
- 2. Wenn Sie "OK" drücken, wird dies mit einer Meldung bestätigt. Es ist wichtig, dass  **die Stromversorgung während dieses Vorgangs nicht unterbrochen wird.** Der Vorgang kann je nach Internetverbindung 5-10 Minuten dauern! Wenn die

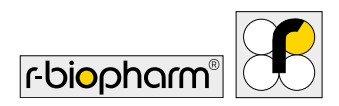

<span id="page-30-0"></span>Aktualisierung abgeschlossen ist, leuchtet das blaue Lauflicht und zeigt damit an, dass die RIDA®SMART BOX neu startet.

- 3. Abschließend wird eine Meldung angezeigt, die angibt, ob das Update abgeschlossen wurde oder nicht. Nachdem das Gerät neu gebootet hat, kehrt es entweder in den AP- oder WiFi-Verbindungsmodus zurück.
- 4. Wenn Sie sich das nächste Mal im Webbrowser der RIDA®SMART BOX anmelden und die Software-Aktualisierung erfolgreich war, sehen Sie eine Meldung hierzu: "*The update was successful"*.

### **Wartung**

Die RIDA®SMART BOX ist wartungsfrei.

Bei jedem Einschalten wird ein interner Selbsttest durchgeführt, der sicherstellt, dass keine Fehlfunktionen vorliegen.

In der RIDA®SMART BOX sind keine Baugruppen enthalten, die durch den Kunden gewartet werden können. Es ist lediglich darauf zu achten, dass das Gerät sauber gehalten und pfleglich behandelt wird und sich kein Schmutz oder Flüssigkeiten in der Schublade befinden.

### **Reinigung der RIDA®SMART BOX**

#### **Reinigung des Gehäuses**

Die Oberflächen des Gehäuses sollten regelmäßig gereinigt werden. Hierfür kann z. B. ein mit Wasser benetzter Schwamm oder Fussel-freies Tuch benutzt werden. Bei stärkeren Verschmutzungen reinigen Sie die Oberfläche des Gehäuses mit einer milden Seifenlösung, verdünnt mit Wasser oder Glasreiniger, und wischen Sie anschließend mit einem leicht befeuchteten Tuch oder Schwamm drüber, um alle Rückstände zu entfernen. Sie

<span id="page-31-0"></span>können das Gerät auch mit einem feuchten Tuch abwischen, das 70%igen Isopropylalkohol (IPA) enthält. Das sollte die meisten Oberächenverschmutzungen entfernen.

**Verwenden Sie keine Scheuermittel.**

#### **Reinigung des Schubladenmoduls**

Trennen Sie vor der Reinigung das USB-Kabel von der RIDA®SMART BOX.

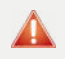

#### Warnhinweis!

 Stellen Sie vor der Reinigung sicher, dass sich kein Teststreifen in dem Gerät hefindet

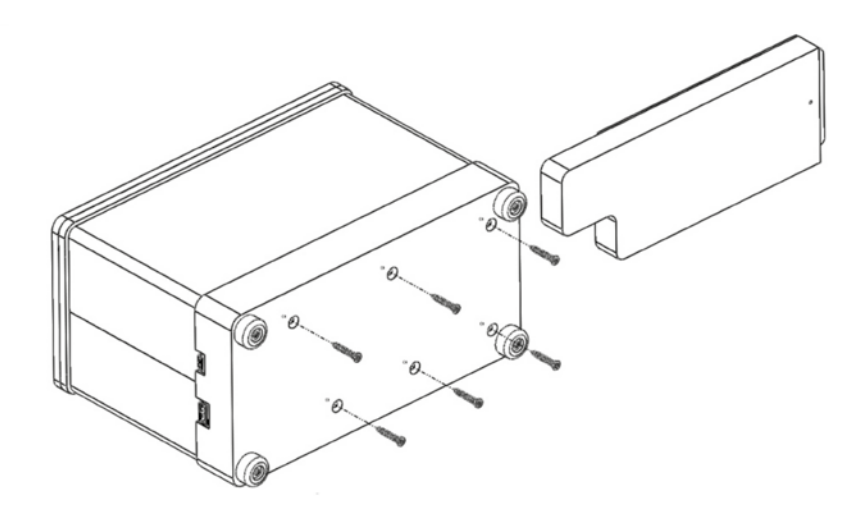

**Abbildung 5:** Unterseite der RIDA®SMART BOX.

Die Schublade ist ein Modul, das aus dem Gerät herausgenommen werden kann.

1. Dazu entfernen Sie die 6 Schrauben unter dem Sockel der RIDA®SMART BOX mit dem mitgelieferten Torx Werkzeug, dann können Sie die Schublade herausnehmen.

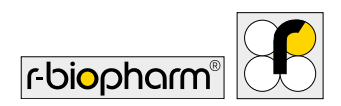

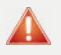

**Warnhinweis!** 

 Lösen Sie keine Schrauben, die hierfür nicht explizit in der Bedienungsanleitung gekennzeichnet sind, da dies zu einer Fehlfunktion führen kann und hierdurch die Gewährleistung des Instruments erlöschen kann.

2. Sobald das Schubladenmodul entfernt ist, kann jeglicher Oberächenstaub mit einem feuchten, Fussel-freien Tuch abgewischt werden. Es kann auch eine Reinigungs üssigkeit wie 70%-iger IPA verwendet werden.

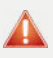

#### Warnhinweis!

Es ist darauf zu achten, dass das "Papieretikett" nicht mit einem feuchten Tuch oder 70%-iger IPA abgewischt wird. Dadurch wird der Druck beschädigt.

3. Wenn sich im Inneren der Schublade Verunreinigungen befinden, kann die Platte mit der integrierten Abdeckung entfernt werden, indem die 4 Schrauben mit dem mit gelieferten Werkzeug herausgedreht werden, wie in der Abbildung unten gezeigt. Die kleinen Stifte können sich dabei lösen. Setzen Sie sie dann bitte von Hand wieder ein.

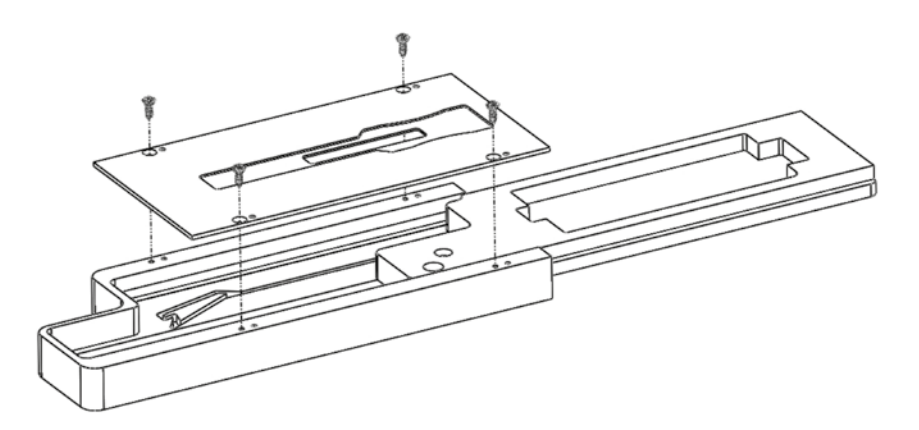

**Abbildung 6:** Aufbau des Schubladenmoduls der RIDA®SMART BOX.

#### <span id="page-33-0"></span>**Warnungen und Hinweise zur Reinigung**

Achten Sie bei der Reinigung auf folgende Warnungen, deren Nichtbeachtung zu Schäden des Anwenders oder zu Schäden am Gerät führen können, die in einer Reduzierung der Lebensdauer oder in Messfehlern resultieren können:

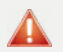

#### Warnhinweis!

Vermeiden Sie es stets. Flüssigkeit direkt auf Oberflächen der RIDA®SMART BOX und deren Schubladenmodul zu sprühen.

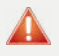

#### Warnhinweis!

 Das Innere der Schublade niemals mit scharfen, scheuernden und lösemittelhaltigen Mitteln säubern.

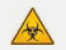

#### Biologisches Risiko!

 Tragen Sie während der Reinigungsmaßnahmen, die mit einem Kontakt von biologischen oder generell gefährlichen Materialien oder Flüssigkeiten verbunden sein können, stets Handschuhe.

### **Technischer Support**

Bei Problemen mit der RIDA®SMART BOX wenden Sie sich bitte an den technischen Service oder den lokalen Verantwortlichen.

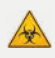

#### Biologisches Risiko!

 Die RIDA®SMART BOX und das gesamte Zubehör sind zu säubern, bevor Sie den Service in Anspruch nehmen und bevor Sie das Gerät oder Zubehör an den Hersteller zurücksenden.

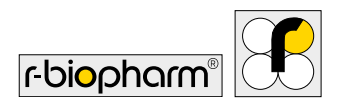

### <span id="page-34-0"></span>**Reparaturen**

Eine Reparatur wird nur durch den Hersteller realisiert. Bitte kontaktieren Sie Ihren lokalen Distributor oder die R-Biopharm AG, Darmstadt. Die Produkthaftung erlischt bei Veränderung des Systems durch unbefugte Personen und durch den Einbau von bauartfremden Teilen.

## **12 Hinweise zur Fehlerbehebung**

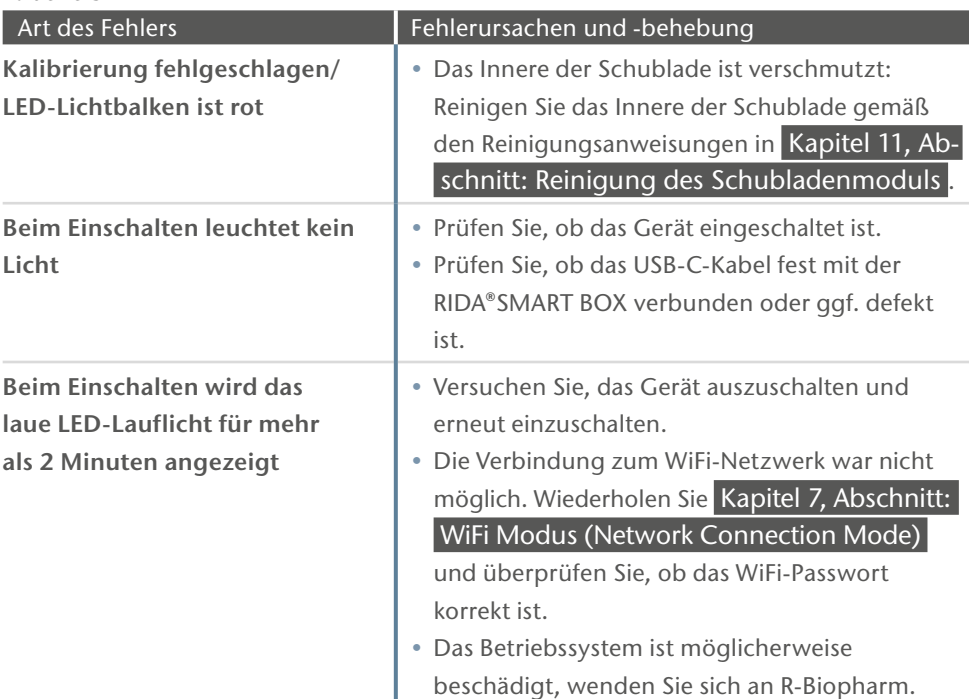

**Tabelle 3**

<span id="page-35-0"></span>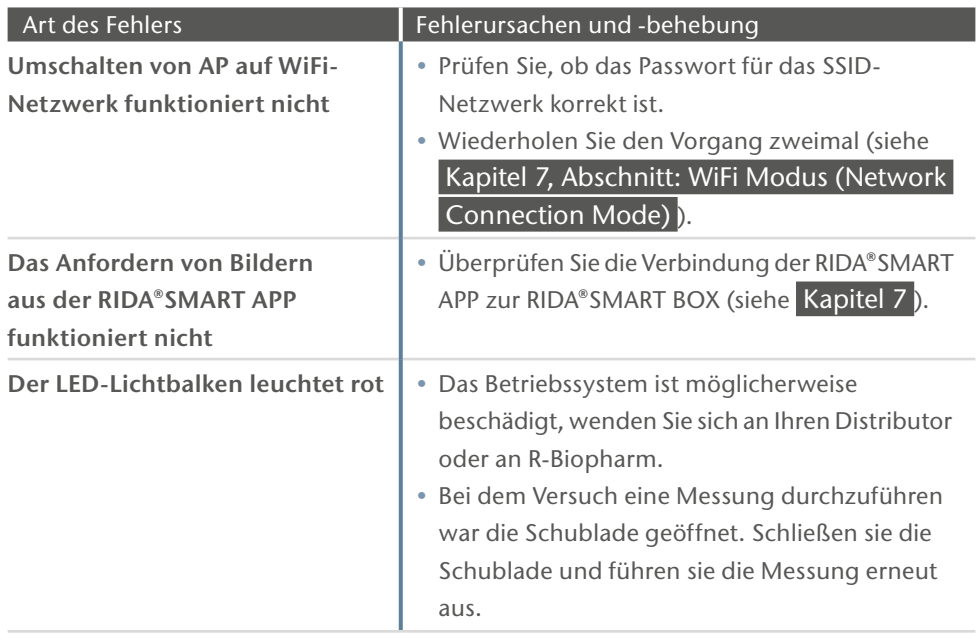

## **13 EG-Konformitätserklärung/CE-Zeichen**

Die RIDA®SMART BOX ist ROHS-konform gemäß Richtlinie 2011/65/EU. Bei einer nicht mit uns abgestimmten Änderung des Produktes oder einer nicht bestimmungsgemäßen Anwendung verliert diese Erklärung ihre Gültigkeit.

 $C \in$ 

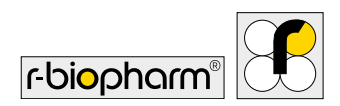

## <span id="page-36-0"></span>**14 Symbolerklärung (Typenschild)**

#### **Allgemeine Symbole des Geräte-Typenschilds**

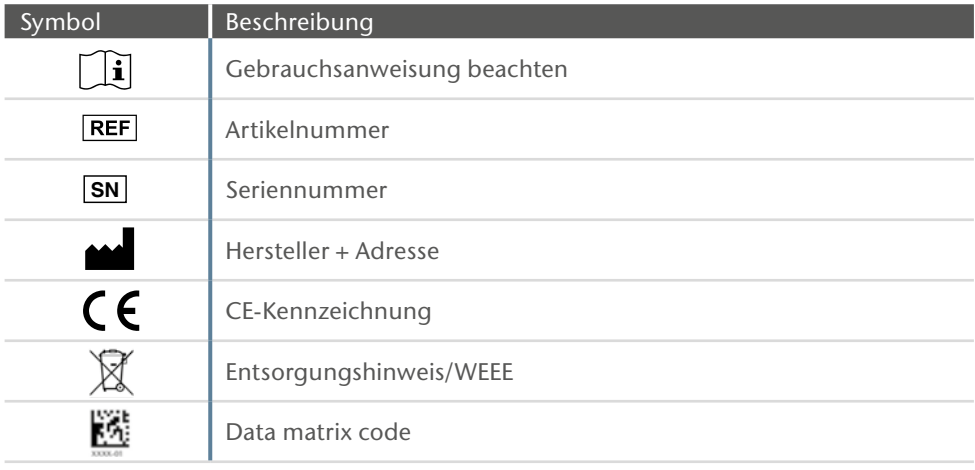

## **15 Versionshistorie**

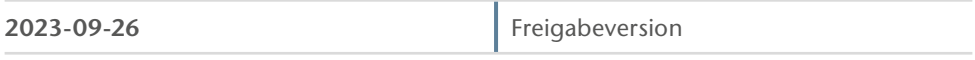

## **Gewährleistung**

Die Gewährleistungszeit der RIDA®SMART BOX beträgt 12 Monate. Tritt innerhalb dieser Zeit ein Mangel an Ihrem Gerät auf, setzen Sie sich direkt mit Ihrem lokalen Distributor oder R-Biopharm AG in Verbindung. Das Analysegerät darf nur im technisch einwandfreien Zustand betrieben werden.

Bei auftretenden Mängeln, durch die Mitarbeiter oder Dritte gefährdet werden könnten, darf die RIDA®SMART BOX erst nach erfolgter Instandsetzung wieder benutzt werden.

Schäden, die durch unsachgemäßen Gebrauch oder durch äußere mechanische Einwirkungen, Transportschäden sowie eigenmächtige Eingriffe in das Gerät durch nicht autorisierte Personen entstehen, sind durch diese Gewährleistung nicht gedeckt

R-Biopharm AG An der neuen Bergstraße 17 64297 Darmstadt, Germany Phone: +49 (0) 61 51 - 8102-0 Fax:  $+49(0)$  61 51 - 8102-40 E-mail: info@r-biopharm.de www.r-biopharm.com

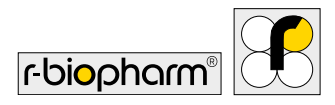

E-mail: info@r-biopharm.de • food.r-biopharm.com **R-Biopharm •** An der neuen Bergstraße 17, 64297 Darmstadt, Germany E-<sub>E-S-</sub><br>E-Mail: <sup>202</sup>3-<br>R-**Biopharm •** An der neuen Bergstraße 17, 64297 I<br>E-mail: info@r-biopharm.de • food.r-biopharm.com